## 396-6576Y1

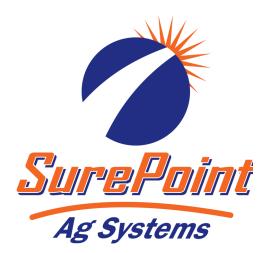

## PRO 1200 IntelliView 12 Sentinel / Task Control Setup

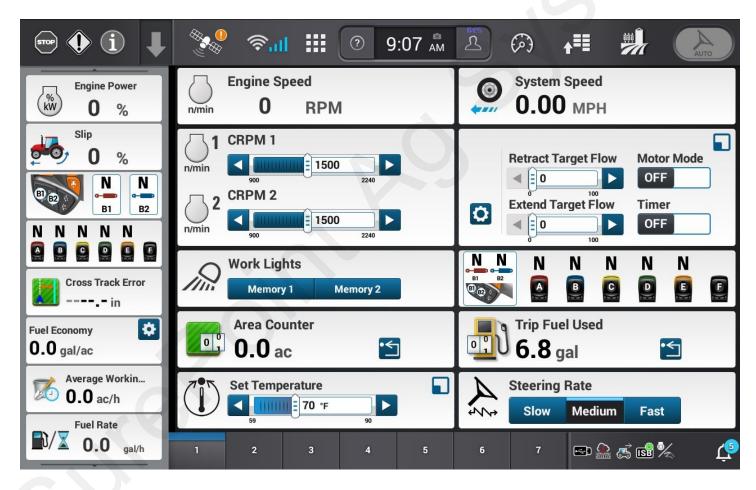

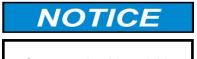

Operator should read this manual before operating the system.

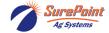

### **Table Of Contents**

| <ul> <li>VT Version Setting</li> <li>Setting the VT Version in the Sentinel and display</li> </ul> | 2-4     |
|----------------------------------------------------------------------------------------------------|---------|
| Sentinel Setup  • Programming Sentinel controller for operation                                    | .6      |
| Display Programming  • Programming the display for operations                                      | . 8-12  |
| Widget Setup Setting up Widgets in the display                                                     | . 14-15 |

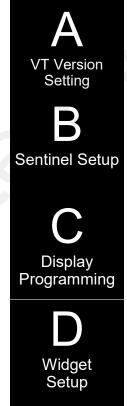

## **General Description**

You have purchased a SurePoint Sentinel system for your equipment. This system will be controlled by the Sentinel ECU through your in-cab ISO display. This manual will give you step-by-step instructions to set up task control on your PRO 1200/InteliView 12 display.

Widgets can be added to Run screens for additional viewing.

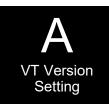

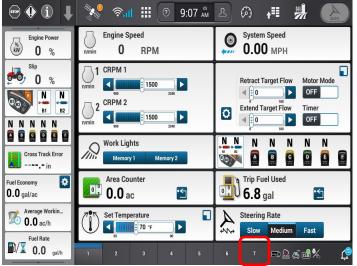

9:07 AM A ••• (i) **J** Universal Terminal (%) 0 % Tractor ISOBUS 0 % N N N Cross Track Erro \* Fuel Economy 0.0 gal/ac 0.0 ac/h Fuel Rate **1**0.0 gal/h **□ △ ≤ 6 8 %** 

STEP 1

Select Run Screen 7.

#### STEP 2

If Sentinel ISOBUS does not appear, there is a mismatch in VT Version settings. Press

to change ISOBUS settings.

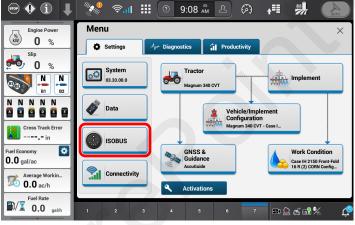

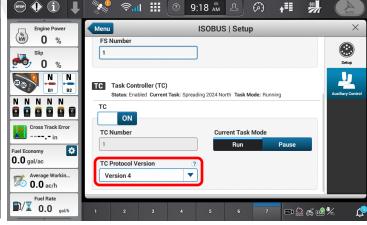

STEP 3

STEP 4

Select ISOBUS.

TC Protocol Version must be changed to match the Version on the Sentinel controller. Sentinel factory settings is Version 3. Select the correct Version from the drop-down menu.

#### \*\*\*\* NOTE \*\*\*\*

The Sentinel may need to be disconnected and then reconnected before it will appear on the run screen.

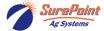

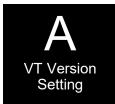

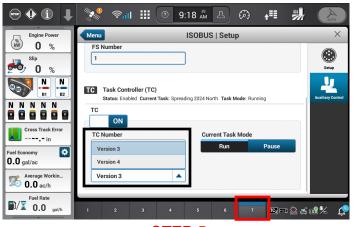

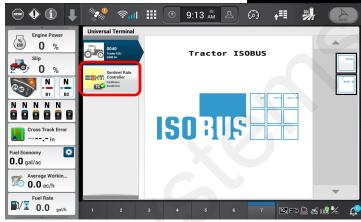

STEP 5

Change to the correct Version #, disconnect and reconnect the Sentinel Controller. Reselect Run Screen 7.

STEP 6

Sentinel should now show up in the Run Screen. Select to proceed.

TCV Sure

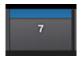

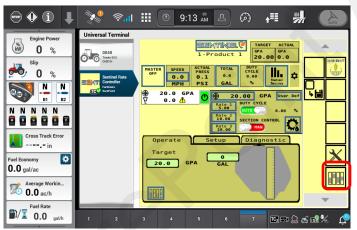

**→ (i)**  
 ₱:III

 ②
 9:16 ÅM

 △
 **∔**≣≣ Universal Terminal 0 % 0040 Tracker 0 % Ag Systems B) B2 B2 Sentinel ECU Version: V.1.5.0 <u>o</u> <u>o</u> <u>o</u> <u>e</u> <u>e</u> Sentinel ECU Serial #: Cross Track Error OU812000000000000000BR549 ---- in A00A80005D40000A 0001D0096E04D002 0.0 gal/ac 0.0 ac/h ECU Instance: **□**/**▼** 0.0 gal/l **IC**3 ≅ <u>@</u> ≪ **®** %

STEP 8

STEP 7

Press to I

to reveal the Starburst

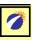

then press the Starburst.

Press the top, right corner of the large Starburst to access the auxiliary setup screen.

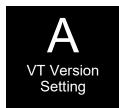

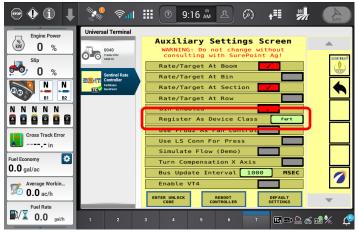

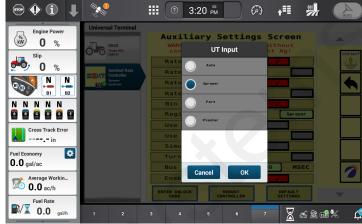

STEP 9

**STEP 10** 

**Press** 

Register As Device Class Fert From the menu, select **Sprayer** and press OK.

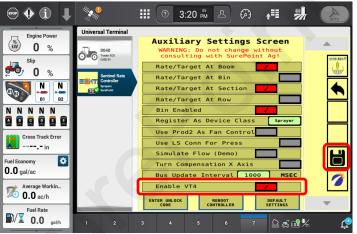

হিনা **!!!** ② 3:42 ₽м এ Universal Terminal **Auxiliary Settings Screen** 0 % 0040 Tractor E 0 % NNNNN Saving Settings. Us Cross Track Erro 8 0.0 gal/ac Bus Update Interval 1000 0 Enable VT4 0.0 ac/h **1**0.0 ga/ 

STEP 11

**Enable VT4** 

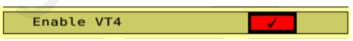

Press to save settings to task control.

**Press** the Sentinel controller will reboot.

**STEP 12** 

Go back to Step 2, reset to Version 4 to match the new Sentinel version (VT4) that was just reset.

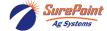

## **Set Up Sentinel Before Proceeding**

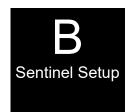

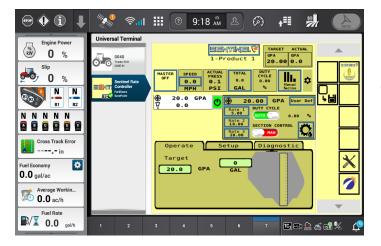

STEP 1

Use the <u>396-4035Y1 SurePoint Ag</u> instruction manual. Make all needed adjustments for your operation.

<u>\*\*\*\* NOTE \*\*\*\*</u>

<u>Do not proceed until all Sentinel settings are</u>

correct.

See the <u>Sentinel Manual, 396-4035Y1</u>, provided with your system for harness layouts, system setup, module addressing and more about operating the Sentinel Rate Control system.

Scan or click the QR Code to go to the Sentinel Instructional Videos Playlist on YouTube.

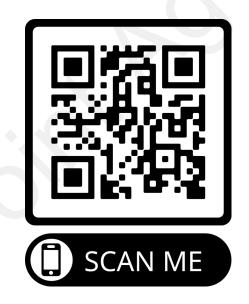

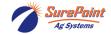

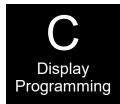

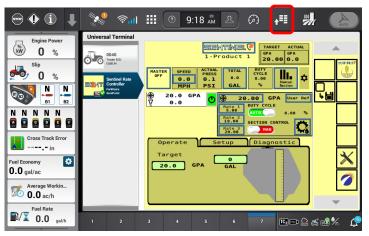

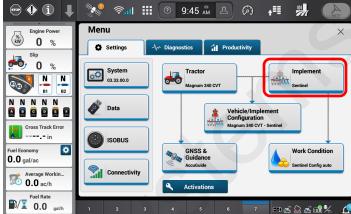

STEP 1

STEP 2

**Press** 

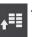

to adjust Implement settings.

Select

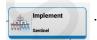

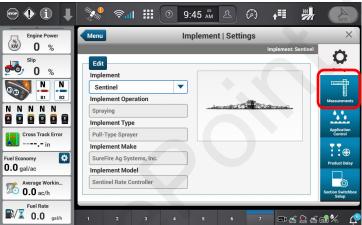

STEP 3

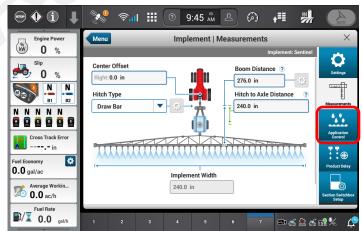

STEP 4

**Settings:** settings are prepopulated from the Sentinel controller.

Press the

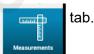

All settings must match what was entered into the

Sentinel controller.

**Press** 

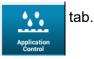

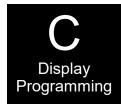

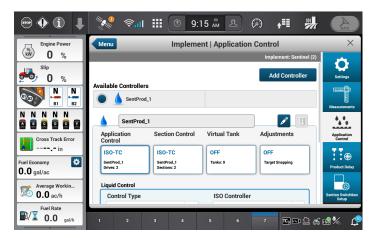

STEP 5

Ensure Sentinel is populated. Scroll down to view the remainder of the screen.

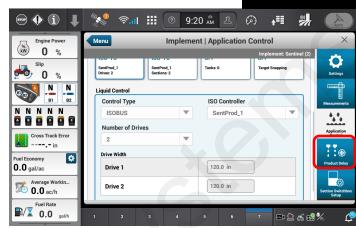

STEP 6

Drives is the # of sections setup in the Sentinel. Confirm all information is accurate. Changes will need to be made in the settings of the Sentinel controller.

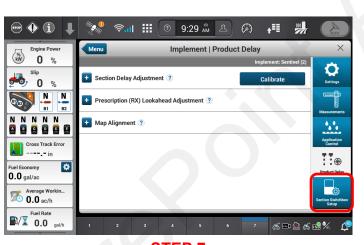

STEP 7

These settings are to be setup for your application requirements. Refer to the CASE Operators manual for complete details.

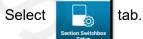

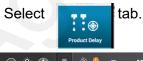

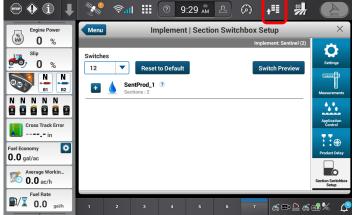

STEP 8

The **Switch configuration** is set for section control within the Sentinel settings.

**Press** 

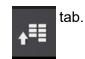

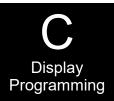

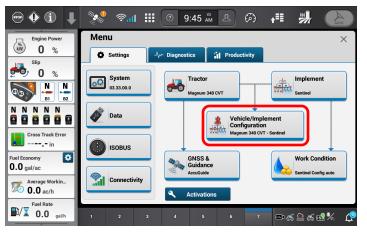

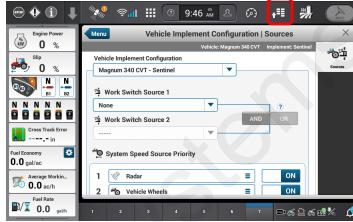

**STEP 10** 

STEP 9

Vehicle/Implement Configurations will need to be set.

**Press** 

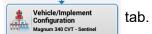

Work Switch information is set within the Sentinel settings. No adjustments should be made. Scroll down and set **Speed Source Priority** for your tractor.

Press to proceed.

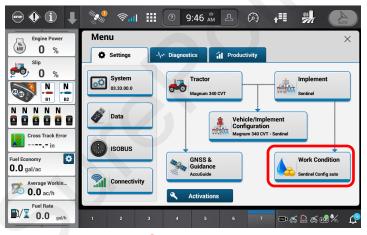

(i) 9:47 AM A **∔**≣ **Work Condition | Implement Control** 0 % ::⊕ Work Condition Name 0 % Sentinel Config auto N B1 N B2 ON SentProd\_1 N N N 0.0 gal/ac Average Workin... 0.0 ac/h **1** 0.0 gal/h **□** ≲ £ ≤ **6** %

STEP 12

STEP 11

Select Work Condition Sentinel Config auto

Edit Work Condition Name and Implement Control.

Press **u** tab.

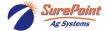

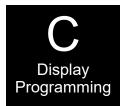

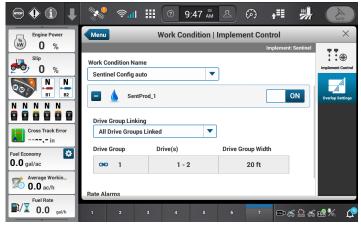

• (i) **∤**≣ Work Condition | Implement Control % kW 0 % **!**:⊕ Work Condition Name 0 Sentinel Config auto • • All Drive Groups Linked Drive Group Drive Group Width GO 1 1 - 2 20 ft 0.0 gal/ac Fault Speed Average Workin...

0.0 ac/h OFF **1** 0.0 ge **□ ₹ £ ₹ 6 8 %** 

**STEP 14** 

**STEP 13** 

This summarizes the section control for the Sentinel controller.
Scroll down to continue.

Adjust Fault Speed, as needed.

Select

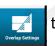

tab.

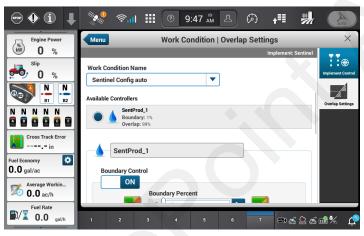

**STEP 15** 

**Overlap** and **Boundary** control will need to be set. Scroll down to activate and set. Follow the CASE operation manual for complete instructions.

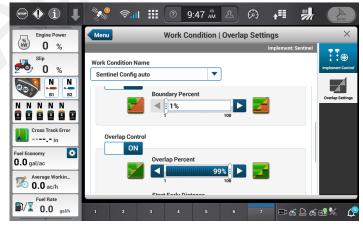

**STEP 16** 

Adjust, as needed. Scroll down to view other options and settings.

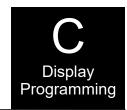

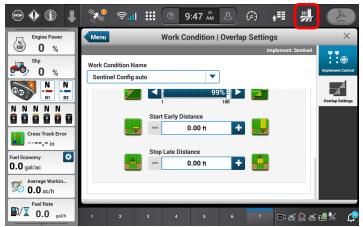

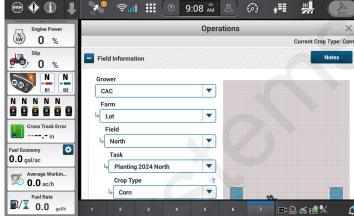

**STEP 17** 

**STEP 18** 

Adjust **Start Early/Stop Late**, as needed, for the correct application needs.

Fill out the **Grower, Farm, Field, Task and Crop** Type information correctly.

Press

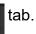

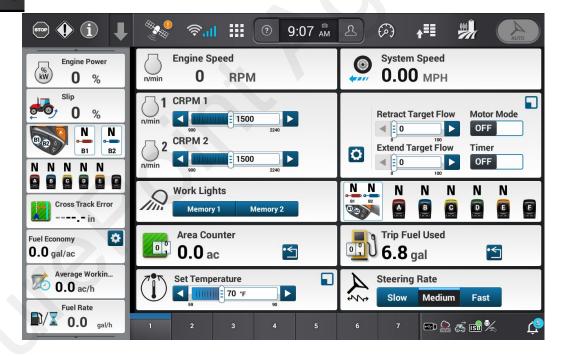

## All settings have been made. Its time to test operation and begin application.

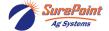

# **Sentinel Widgets** PRO 1200/IntelliView 12

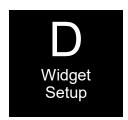

#### \*\*\*\* NOTE \*\*\*\*

Before Sentinel widgets can be added to a Run screen, VT Version 4 must be enabled on the Sentinel controller and enabled in the PRO 1200/IntelliView 12 display.

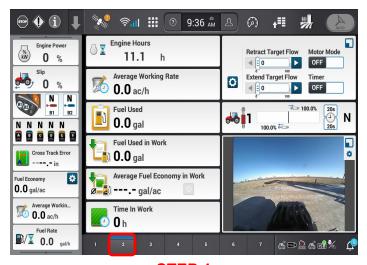

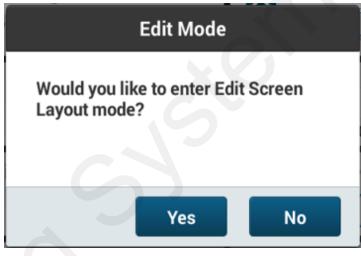

STEP 1

STEP 2

Choose a Run screen where the Sentinel widgets are to be viewed.

Press and hold the Run screen number, for 2-3 seconds.

Our example is Run 2.

Select Yes to enter the Edit Screen.

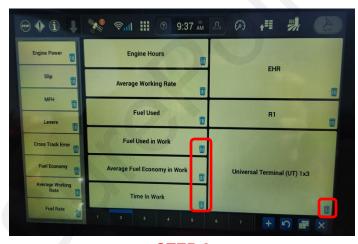

STEP 3

Determine the sector where the new widget will be installed. Press the trash can icon

to clear the sector. Delete as many sectors as needed.

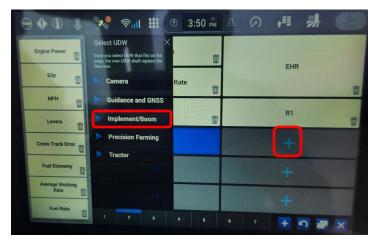

STEP 4

Press the + tab to select the sector where the new widget will be added.

Select **Implement/Boom** from the drop-down menu.

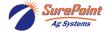

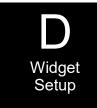

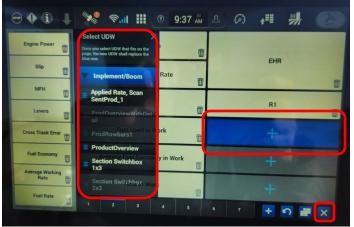

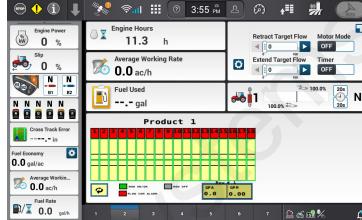

STEP 5

STEP 6

From the left drop-down menu, select the widget that will be added to the sector.

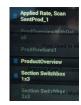

Example of Run screen layout.

**NOTE:** there are multiple layout options and they can be added to all Run screens.

Select the sector will be added to.

Press the to view on the Run screen.